# Makito XCR Encoder Installation Guide

Makito XCR Encoder 2.2

This Installation Guide provides the steps required to install and configure the Makito XCR Video Encoder (#S-292E-XCR) to stream to your compatible decoding device. Please refer to the Makito X Encoder User's Guide for detailed configuration and operation information.

We recommend that you familiarize yourself with this Installation Guide before installing your encoder.

Use the following guidelines when unsafe conditions exist or when potentially hazardous voltages are present:

- Always use caution and common sense.
- To reduce the risk of electrical shock, do not operate equipment with the cover removed.
- Repairs must be performed by qualified service personnel only.

Improper handling and/or installation practices of sensitive equipment may VOID the warranty.

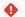

#### Caution

When handling components, or when setting switch options, always use an antistatic wrist strap connected to a grounded equipment frame or chassis. If a wrist strap is not available, periodically touch an unpainted metal surface on the equipment. Never use a conductive tool, such as a screwdriver or a paper clip, to set switches.

# Waste Electrical and Electronic Equipment (WEEE) **Disposal**

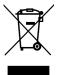

In accordance with the European Union (EU) WEEE Directive, Haivision products that fall within the scope of the WEEE, are labeled with the above symbol, and customers are encouraged to responsibly recycle their equipment at the time of disposal. Haivision also offers its customers the option of returning Haivision equipment to facilitate its environmentally sound disposal.

1

For more information, please visit our website at: https://www.haivision.com/environment.

# Makito XCR Overview

The Makito XCR is a compact and ruggedized military-grade appliance designed for deployment in Intelligence, Surveillance, and Reconnaissance (ISR) environments. The Makito XCR combines the low latency and performance of Haivision's Makito X encoder in a ruggedized form-factor with full KLV/CoT metadata support. It can support two or four input video channels: in four channel mode, each channel can support up to 1080p30, and in two channel mode, each channel can support up to 1080p60.

The number of input video channels can be configured from the command line (see Switching the XCR Personality from Dual to Quad Channel). The Makito XCR can simultaneously output two H.264 streams, each at different bit rates per video input. Scaling and frame rate settings can be adjusted on-the-fly.

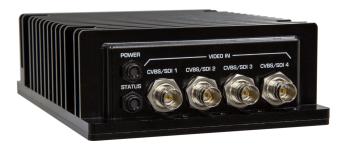

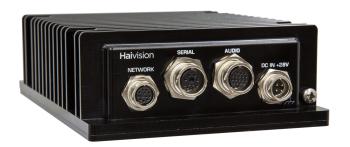

# **Before You Begin**

- 1. Unpack the box and visually inspect the package contents for any evidence of shipping damage. [See the *Important Notice* document in the box for a list of contents.]
- 2. In addition to the contents of the box, you may need to have the following items available:
  - Four #8-32 or M4 screws for mounting (not included)
  - Haivision cabling kits (see 2018-11-02 16-55-10 Accessory Product Numbers), or your own custom cables (see Makito XCR Encoder Pinouts)
  - A laptop with Web browser, Telnet client, and video player (e.g., VLC)
- 3. In order to be able to view the output from the encoder, make sure you have a decoding device or video player that supports the UDP Transport Stream format.

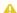

#### Note

If the device is to be installed in a remote location (e.g., on a utility pole, or on a mobile platform), we recommend that you follow the instructions in this Installation Guide to perform an initial setup in a "staging" environment, such as a lab or control center. Once the device has been set up and is demonstrated to be operating normally, you can then move it to the remote location.

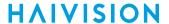

### Caution

Before installing the device, please refer to Safety Guidelines (in the Makito X Encoder User's Guide). Only connect the unit to a compatible power source. If an electrical fault occurs, disconnect the unit and contact Haivision Technical Support. Never try to force the connections when setting up the system as this may damage the unit.

#### Caution

Hot surface. Avoid contact. The chassis can achieve a surface temperature 95°C in poorly ventilated environments, and may cause personal injury if touched.

ATTENTION Surface chaude. Eviter le contact. Le châssis peut atteindre une température de

surface de 95°C dans des environnements mal ventilés et peut causer des blessures en cas de contact.

### Warning

This unit is intended for installation in restricted access areas. A restricted access area can be accessed only through the use of a special tool, lock and key, or other means of security.

AVERTISSEMENT Ce produit est destiné à être installé dans une zone d'accès restreint. Les zones d'accès restreint sont protégées par un mécanisme spécifique, par une serrure et une clé, ou par tout autre dispositif de sécurité.

#### Note

The device is equipped with a supercapacitor (with a 30-minute charge time) that will keep time for approximately 3 weeks. However, it has no real-time clock (RTC) battery, and in the event of a power loss, the system date and time settings may be lost. For any application with a requirement for standalone synchronized system timing (or derived time codes), an NTP server should be used to provide time and date synchronization. For details, refer to Configuring Date and Time (in the Makito X Encoder User's Guide).

# Installing the Encoder

### To install the appliance:

١. ا

#### Caution

The surface temperature of the chassis can reach 95°C in poorly ventilated environments. We recommend that you fasten the appliance to a metal (cold) plate to increase heat dissipation.

2. Fasten the appliance to its support base with four screws (size 8-32, or M4, not included).

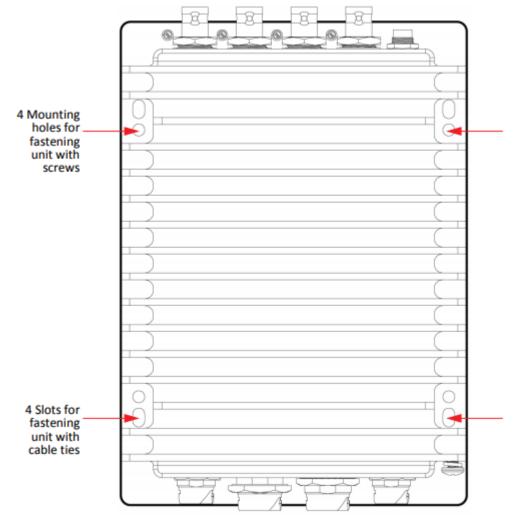

Or you can use two stainless steel, harsh-environment cable ties (up to 250 mils wide), which can be passed through slots in the chassis.

3. Fasten a grounding wire (10 AWG minimum) to the grounding lug using the nut and lock washer provided.

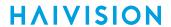

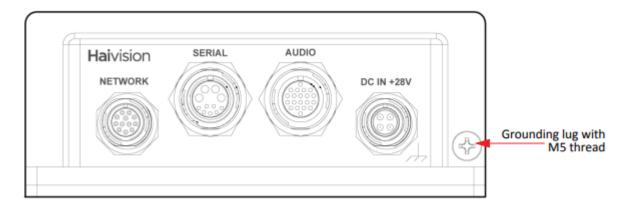

### Caution

The chassis must be properly grounded in order to provide protection against lightning strikes and other power surges.

# Connecting to the Network and Audio/Video Sources

The Network, Serial and Audio Inputs are located on the Makito XCR rear panel:

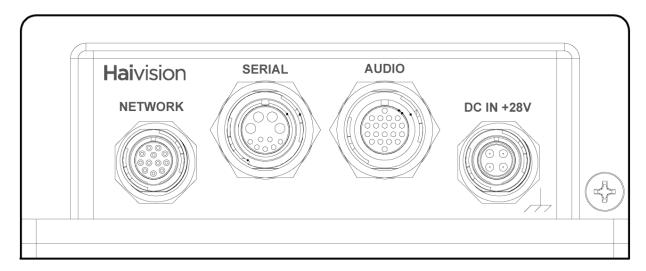

The LEDs and Video Inputs are located on the front panel:

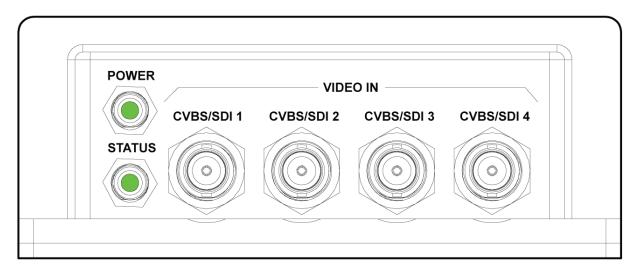

### Note

The Makito XCR supports two video inputs @ up to 1080p50/59.94/60, or four video inputs @ up to 1080p25/29.97/30. The number of input video channels supported can be changed using the personality CLI command. See Switching the XCR Personality from Dual to Quad Channel.

To connect the encoder to the network and A/V sources:

- 1. Remove the protective caps from the encoder's connectors.
- 2. Connect the encoder's Network port to the IP network using the Ethernet cable (shown following):

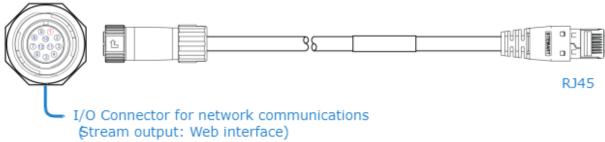

- 3. Connect one or more of the encoder's Video ports to your video source(s), referring to the above image. The BNC connector(s) are used for Composite (CVBS), SD-SDI (Serial Digital Interface) and HD-SDI video input signals. It is also a 3G-SDI capable interface supporting 1080p 50/60 fps video @ 3Gbps.
- 4. (Optional) Connect the encoder's Serial port to a metadata source or to the serial port of a computer using the serial breakout cable.

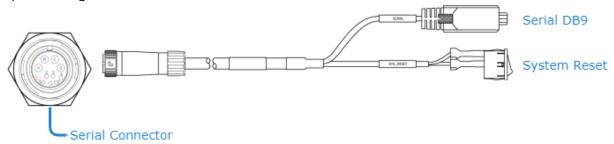

#### Note

The Reset button provides two options:

- If you press and hold the button for less than 4 seconds, the system resets and loads the last saved "startup" configuration. If no configuration was previously saved as the startup preset, the default settings prevail.
- If you press and hold the button for more than 4 seconds, the module performs a complete factory reset. It clears all of the previously configured settings, including IP, streams and encoder configurations.
- 5. Connect the encoder's **Audio** connector to your audio source(s) using the audio breakout cable.

7

HVS-ID-IG-MAKXCR-22, Issue 02

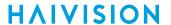

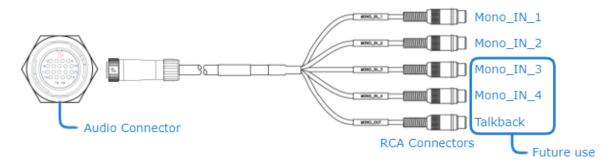

### Note

The Makito X with software version 2.2.1 or later supports two (2) input channels of analog audio.

### **Related Topics**

- For pinout information, see Makito XCR Encoder Pinouts. Connector drawings, kitting and terminated cabling drawings are available upon request. Contact Haivision Technical Support.
- To order connectors or cables, see XCR Technical Specifications for accessory product numbers.

# Powering Up the Encoder

The Power Input is located on the Makito XCR rear panel:

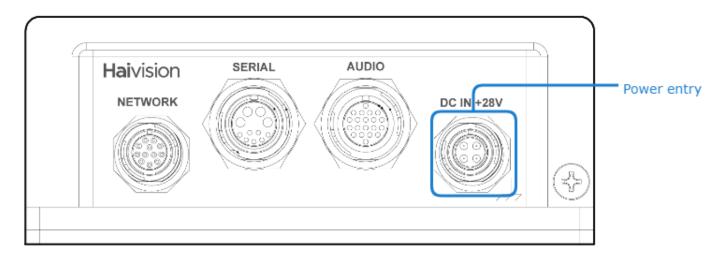

There is no power switch on the encoder. The power is automatically on when the unit is plugged in.

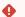

#### Warning

When using the AC/DC power adapter, the power cord is the main disconnect device. Ensure that the socket-outlet is located/installed near the equipment and is easily accessible.

ATTENTION Quand on utilise l'adaptateur AC à DC, le cordon d'alimentation est utilisé comme interrupteur général. La prise de courant doit être située ou installée à proximité de l'équipement et être facile d'accès.

#### To power up the encoder:

1. Insert the 4-pin connector of the power cable into the power input jack (DC IN) at the rear of the encoder. Both power cables are shipped as part of the Evaluation Kit.

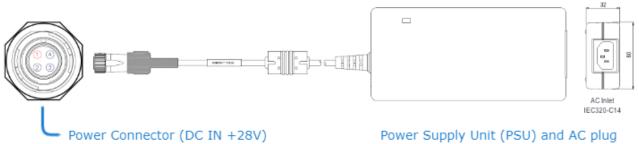

HVS-ID-IG-MAKXCR-22, Issue 02

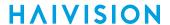

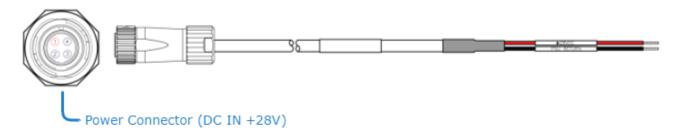

Make sure the connector is properly inserted and locked to avoid intermittent power problems.

- 2. Connect the power cable to a 28V power source. (The P-292E-XCR-PS-AC PSU can be used to convert from 120V AC to +24V DC.)
  - The Status LED next to the video inputs will start blinking green, indicating that the encoder is
- 3. Wait until the Status LED stays solid green, indicating that the encoder is ready for operation.

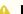

#### Note

The encoder performs Built-in Self Tests (BIST) and Power-On Self Tests (POST) to ensure that the hardware and firmware are operating reliably and correctly. BIST provides a minimal suite of tests that test the various hardware and firmware sub-systems to ensure correct operation. The POST suite of tests (a subset of the BIST suite) are performed every time there is a power-cycle. All BIST/POST configuration, status and test results are available via CLI (serial, Telnet or SSH). For more information, please refer to bist (in the Makito X Encoder User's Guide, CLI Command Reference).

10

### **Related Topics**

- For pinout information, see Power Entry Connector.
- To order the PSU, see "Accessory Product Numbers" in Product Numbers.

# Switching the XCR Personality from Dual to Quad Channel

The Makito XCR encoder can support two or four input video channels: in four channel mode, each channel can support up to 1080p30, and in two channel mode, each channel can support up to 1080p60.

The personality CLI command provides a means to change the number of input video channels supported. For example, you may need to switch from four-channel (X4R) to the two-channel variant (X2R) because the X4R does *not* accept 1080p60 signals.

2 channel (X2R) = 4 video encoders and maximum 1080p60 input video support 4 channel (X4R) = 8 video encoders and maximum 1080p30 input video support

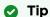

You can tell whether the encoder has been set to the two-channel or four-channel variant by checking the Web interface Video Encoder page: the X4R Encoders list has eight (8) H.264 encoders, whereas the X2R Encoders list has four (4) H.264 encoders (as shown in Setting Up a Test Stream).

The change of personality takes effect after the next reboot of the unit. This command may only be used by an administrator. XR personalities do not change due to a factory reset.

#### To set the encoder personality:

- 1. Open a serial, telnet or SSH session to the encoder.
- 2. At the login prompt, type your username and password.
- 3. At the command prompt, type in the following command:

personality set <TYPE>

Where TYPE is either X2R or X4R. For example:

| # personality set X4R | Sets the personality to X4R.                      |
|-----------------------|---------------------------------------------------|
| # personality get     | Shows the following results: Current Personality: |
|                       | X4R                                               |

4. Reboot or power-cycle the encoder. For more information, please refer to the Makito X Encoder User's Guide.

# **Setting Up a Test Stream**

Setting up a test stream requires that you have an active video source connected to the Makito X Encoder. You will need to configure an encoding instance based on your video source, and then configure an output stream for that encoder. For detailed information, refer to Configuring Video Encoders and Configuring Streaming Outputs (in the Makito X Encoder User's Guide).

To configure an encoding instance:

Click Video Encoders on the sidebar (under General Settings).
 The Video Encoders List View opens. (Note that on the Makito X HEVC, the List View includes two HEVC encoder instances.)

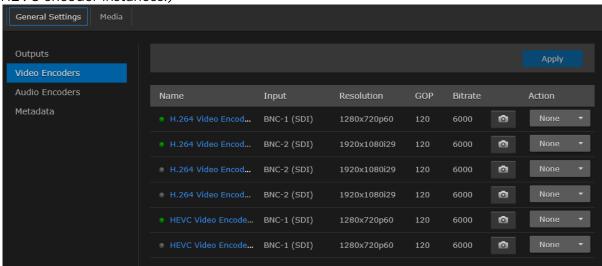

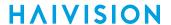

2. Click a link in the table to select the encoder.

The Video Encoder Detail View opens, displaying the settings for the selected video encoder.

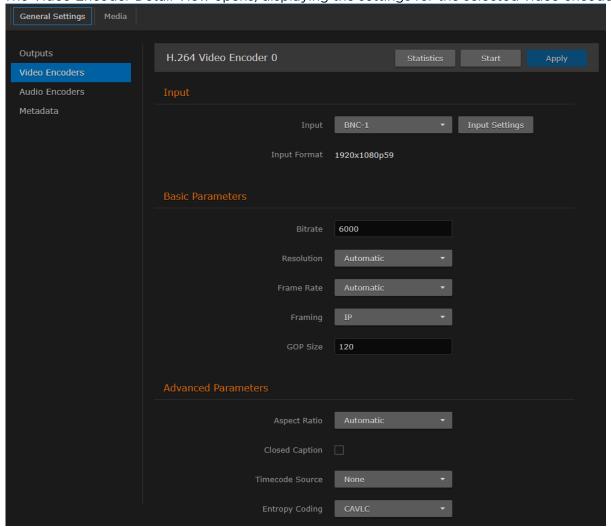

- 3. To configure the encoder, select or enter the new value(s) in the appropriate fields (see Configuring Video Encoders in the User's Guide).
- 4. Click Start, and then click Apply.

To configure an output stream:

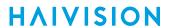

1. Click **Outputs** on the sidebar.

The Output Streams List View opens.

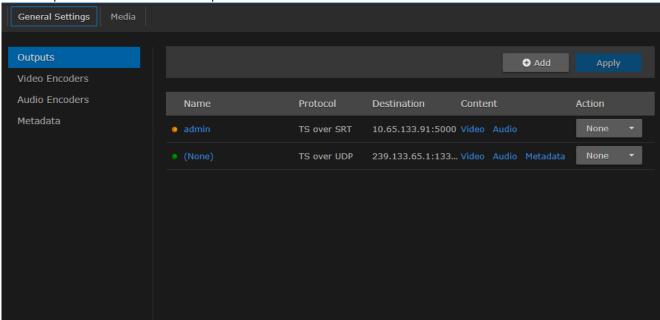

2. To add an output stream, click the • Add button. The New Stream page opens.

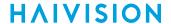

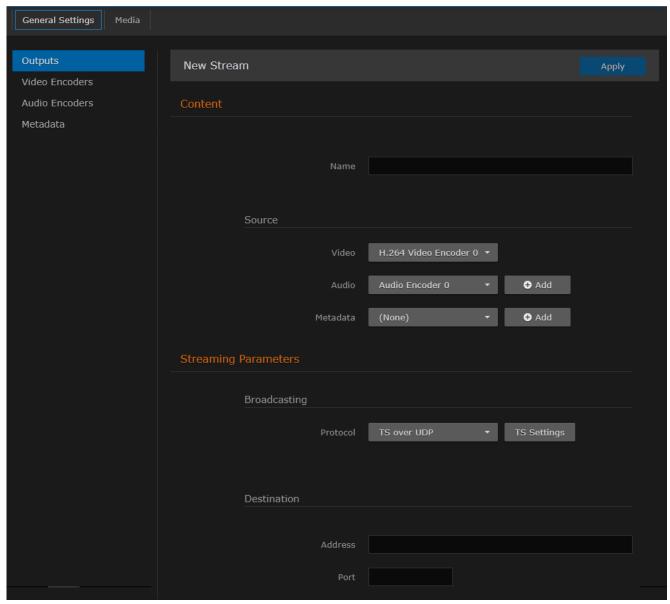

- 3. Under Content, type a Name for the stream, and under Source, select the encoder you started in step 4 (above).
- 4. Under Broadcasting, select **TS over UDP** for the Protocol.
- 5. Under Destination, type in a valid multicast Address (e.g., 239.192.2.3) and Port number (e.g., 2000).

#### Note

The Multicast address range is from 224.0.0.0 to 239.255.255.255. Multicast addresses from 224.0.0.0 to 224.0.0.255 are reserved for multicast maintenance protocols and should not be used by streaming sessions. We recommend that you use a multicast address from the Organization-Local scope (239.192.0.0/14).

6. To add metadata to the stream, select the Metadata source, and (optionally) select the encapsulation type (Data Carriage).

15

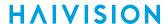

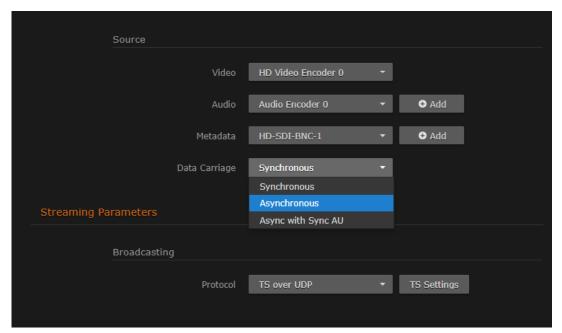

7. To apply your changes and start streaming, click **Apply**.

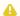

#### Note

The changes will take effect immediately but will be lost after a reboot. For information on saving configuration settings, refer to Saving and Loading Presets in the Makito X User's Guide.

# Viewing the Test Stream

- 1. Make sure your decoding device (or software) supports MPEG Transport Stream format.
- 2. Turn the device on and connect it to a display (if applicable), or open your video player software (e.g., VLC).
- 3. Make sure you are on the same network segment as the encoder.
- 4. Tune your decoding device or software to the multicast address of the test stream coming from the encoder.

# **Makito XCR Encoder Pinouts**

This section contains the pinout descriptions for the Makito XCR H.264 Video Encoder. This information is intended to be used in conjunction with Haivision drawing no. TIID-051 (Makito XCR Enclosure External Cable Connections).

### **Enclosure Front and Rear Panels**

The Makito XCR enclosure provides rugged connectors for connecting the encoder's Video, Audio, Serial, and Power inputs, as well as the Network interface.

LEDs and Video Inputs are located on the front panel:

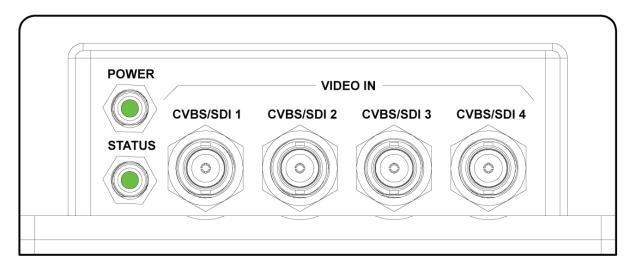

Network, Serial, Audio, and Power connectors are located on the rear panel:

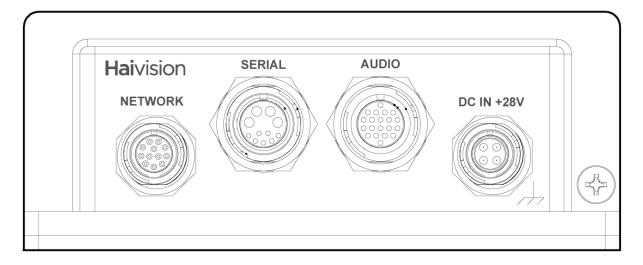

**Connectors Front View** 

**Connectors Rear View** 

**LED Status Indicators** 

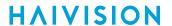

#### **Connectors Front View**

| Connector              | Description                             | Number of Contacts |
|------------------------|-----------------------------------------|--------------------|
| Video Input Connectors | 4X Coax BNC Jack Amphenol P/N 112235-12 | 1 per coax         |

**Connectors Front View LED Status Indicators Connectors Rear View** 

#### **Connectors Rear View**

| Connector                    | Description                                            | Number of Contacts |
|------------------------------|--------------------------------------------------------|--------------------|
| Ethernet Connector (Network) | Hirose P/N LF10WBRB - 12S                              | 12                 |
| Serial Connector             | Hirose P/N LF13WBRB - 11S                              | 11                 |
| Analog Audio Input Connector | Hirose P/N LF13WBRB - 20S                              | 20                 |
| Power Entry Connector        | DC IN +28V Power Connector Hirose P/N<br>LF10WBRB - 4P | 4                  |

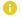

#### Note

Hirose Cable Assemblies: Cabling must be done using the Hirose LF Series Connector Termination and Assembly Instructions.

Connectors Rear View LED Status Indicators Connectors Front View

#### **LED Status Indicators**

| LED    | Description          | Indication              |
|--------|----------------------|-------------------------|
| POWER  | Power Status         | GREEN when power is ON  |
| STATUS | Video Encoder Status | Bi-color (GREEN or RED) |

18

# **Power Entry Connector**

| Power Entry Connector    |                            |                                 |
|--------------------------|----------------------------|---------------------------------|
| On Unit Mating Connector |                            | Mating Connector                |
| Manufacturer             | Hirose                     | Hirose                          |
| Connector Type           | DC IN +28V Power Connector | DC IN +28V Power Connector      |
| Part Number              | LF10WBRB-4P                | LF10WBP-4S or<br>LF10WBP-4S(31) |

| Power Entry Connector Pinout |            |  |
|------------------------------|------------|--|
| Contact # Description        |            |  |
| 1                            | +28V DC IN |  |
| 2                            | GND        |  |
| 3                            | N/C        |  |
| 4                            | N/C        |  |

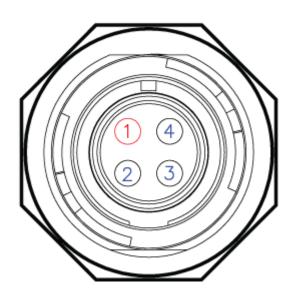

For the connector and cable, see Powering Up the Encoder.

# **Serial Connector**

| Serial Connector         |                  |                  |
|--------------------------|------------------|------------------|
| On Unit Mating Connector |                  |                  |
| Manufacturer             | Hirose           | Hirose           |
| Connector Type           | Serial Connector | Serial Connector |
| Part Number              | LF13WBRB-11S     | LF13WBP-11P      |

| Serial Connector Pinout |             |              |
|-------------------------|-------------|--------------|
|                         | Description |              |
| Contact #               | RS-232      | RS-422       |
| 1                       | N/C         | COM 0 - RXD- |
| 2                       | GND         | GND          |
| 3                       | RXD         | COM 0 - RXD+ |
| 4                       | N/C         | COM 0 - TXD+ |
| 5                       | N/C         | N/C          |
| 6                       | TXD         | COM 0 - TXD- |
| 7                       | N/C         | N/C          |
| А                       | GND         | GND          |
| В                       | SYS_RESET#  | SYS_RESET#   |
| С                       | GND         | GND          |
| D                       | N/C         | N/C          |

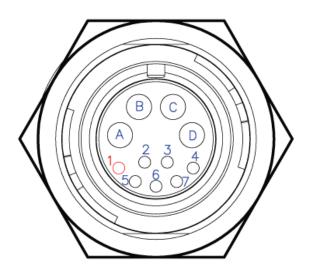

#### Note

The System Reset button (RST# signal) provides two options:

- If you press and hold the button for less than 4 seconds, the system resets and loads the last saved configuration. If no configuration was previously saved, the default settings prevail.
- If you press and hold the button for more than 4 seconds, the module performs a complete factory reset. It clears all of the previously configured settings, including IP, streams and encoder configurations.

For the connector and cable, see Step #4 in Connecting to the Network and Audio/Video Sources.

# **Analog Audio Input Connector**

The Makito XCR with software version 2.2.1 or later supports two (2) input channels of analog audio.

The analog audio interface consists of four (4) mono inputs and one mono output (for talkback). This interface complies with the Intel High Definition Audio (HDA) specification.

The audio input channels support 48-kHz sample rates with 16-bit PCM data.

The audio input channels support up to 4.15Vpp (single ended) inputs. The input signal level is configurable from 2 to 8 dBu, with a default value of 6 dBu. The maximum input level of 8 dBu translates to a maximum value of 5.50Vpp.

| Analog Audio Connector |                          |                 |
|------------------------|--------------------------|-----------------|
|                        | On Unit Mating Connector |                 |
| Manufacturer           | Hirose                   | Hirose          |
| Connector<br>Type      | Audio Connector          | Audio Connector |
| Part Number            | LF13WBRB-20S             | LF13WBP-20P     |

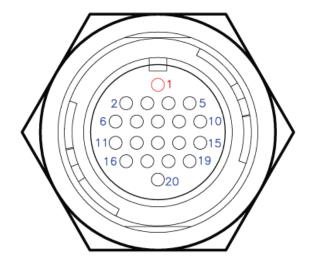

| Analog Audio Connector Pinout |                                      |
|-------------------------------|--------------------------------------|
| Contact #                     | Description                          |
| 1                             | GND                                  |
| 2                             | AUDIO OUT (for talkback, future use) |
| 3                             | GND                                  |
| 4                             | AUDIO IN CHANNEL 2                   |
| 5                             | GND                                  |
| 6                             | AUDIO IN CHANNEL 1                   |
| 7                             | GND                                  |
| 8                             | AUDIO IN CHANNEL 4 (future use)      |
| 9                             | GND                                  |
| 10                            | AUDIO IN CHANNEL 3 (future use)      |
| 11-20                         | N/C                                  |

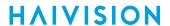

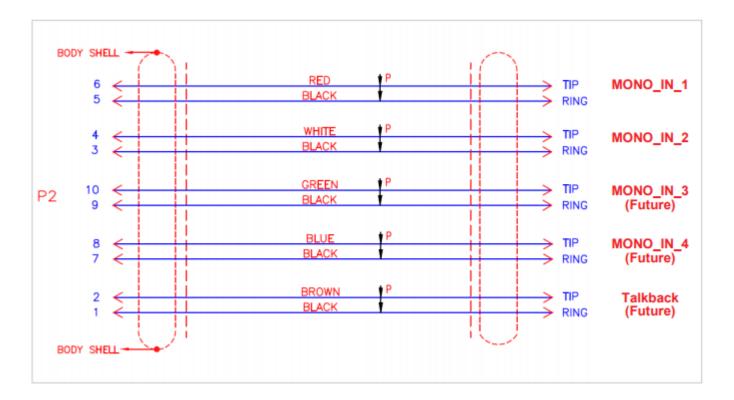

For the connector and cable, see Step #5 in Connecting to the Network and Audio/Video Sources.

### **Ethernet Connector**

The Makito XCR video encoder allows for connectivity with one 10/100/1000 Gigabit Ethernet port over CAT-5 unshielded twisted pair per IEEE 802.3ab. The naming convention is per IEEE STD 802.3. This port is designated as GBEO.

| Network Connector        |                   |                                   |
|--------------------------|-------------------|-----------------------------------|
| On Unit Mating Connector |                   |                                   |
| Manufacturer             | Hirose            | Hirose                            |
| Connector Type           | Network Connector | Network Connector                 |
| Part Number              | LF10WBRB-12S      | LF10WBP-12P or<br>LF10WBP-12P(31) |

# **Ethernet**

| Network Connector Pinout |        |  |
|--------------------------|--------|--|
| Contact #   Description  |        |  |
| 1                        | ETH A+ |  |
| 2                        | ETH A- |  |
| 3                        | ETH B+ |  |
| 4                        | ETH B- |  |
| 5                        | ETH C- |  |
| 6                        | ETH C+ |  |
| 7                        | ETH D- |  |
| 8                        | ETH D+ |  |

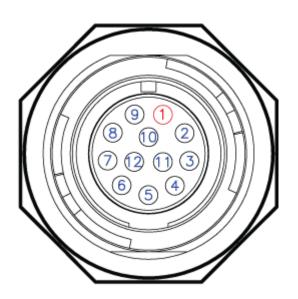

23

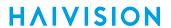

### **Ethernet Wiring Diagram**

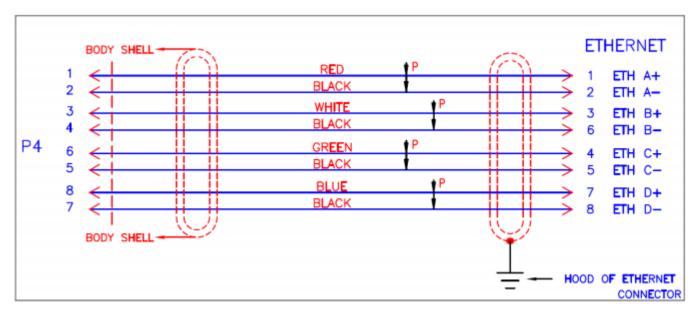

For the connector and cable, see **Step #2** in Connecting the Makito XCR to the Network and Audio/Video Sources.

# **Video Input Connectors**

The Makito XCR video encoder allows up to four (4) SDI / Composite video inputs, both signals sharing the contact pin.

- SDI is governed by SMPTE 259M (SD-SDI), 292M (HD-SDI) and 424M (3G-SDI) standards. Each coaxial pin is 75ohm impedance (3-GHz bandwidth).
- Composite video allows for NTSC and PAL input signals among others.

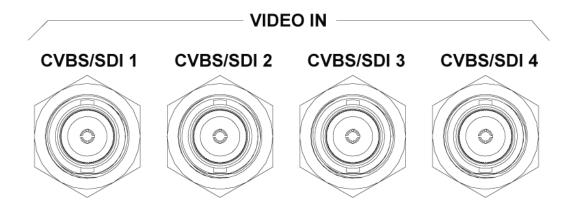

The requirements for external cable assemblies are as follows (assuming the customer wants to avoid water immersion on them):

#### **BNC Coaxial Cable Assemblies**

The cable assemblies must be waterproof. We recommend using waterproof compression type BNC connectors for better reliability and mechanical properties. We suggest use of a connector such as the Belden p/n FSNS6BNCU with a cable retention force of 40 lbs. per SCTE IPS SP401.

25

The input impedance must be 75 Ohms.

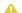

### Note

We recommend that you keep the protective cap on any unused video connectors.

# **XCR Technical Specifications**

# **Abbreviations and Definitions**

| Abbreviation | Definition                                             |
|--------------|--------------------------------------------------------|
| EMC          | Electromagnetic Compatibility                          |
| ESD          | Electro Static Discharge                               |
| GBE          | Gigabit Ethernet per IEEE 802.3ab (same as 1000BASE-T) |
| GPIO         | General Purpose Input/Output                           |
| HDA          | High Definition Audio (Intel standard)                 |
| I2C          | Two-wire Serial Interface                              |
| NC           | No Connect                                             |
| PCB          | Printed Circuit Board                                  |
| p/n          | Part Number                                            |
| SCD          | Source Controlled Drawing / Source Controlled Document |
| SDI          | Serial Data Interface (governed by SMPTE standards)    |
| SKU          | Stock Keeping Unit                                     |
| TBD          | To be determined                                       |
| USB          | Universal Serial Bus                                   |

26

# References

For additional information, please refer to the following documents:

- Makito XCR External Cable Connections (TIID-051)
- Makito XCR Data Sheet
- Makito X Encoder User's Guide
- SMPTE 259M (SD-SDI), 292M (HD-SDI) and 424M (3G-SDI)
- IEEE 802.3-2012 (Ethernet)
- High Definition Audio (HDA) codec specification (Rev.1.0a), Intel

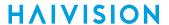

# **Physical Characteristics**

The table below describes some basic characteristics of the Makito XCR. For complete specifications, please refer to the data sheet available from the Haivision Web site.

| Makito XCR Video Encoder (#S-292E-XCR) |                                                                                        |  |
|----------------------------------------|----------------------------------------------------------------------------------------|--|
| Dimensions                             | 51mm H x 127mm W x 185mm D<br>(2.0" H x 5.0" W x 7.3" D)                               |  |
| Material                               | Aluminum 6061 T651 per SAE AMS-QQ-A-250/11                                             |  |
| Weight                                 | 2.65 lbs. / 1.25 kg                                                                    |  |
| Finish                                 | External: Black anodized, as per MIL-A-8625F, Type 2, Class 2                          |  |
| Temperature                            | Operating: -40° to 71°C (-40° to 160°F)<br>Non-operating: -45° to 85°C (-49° to 185°F) |  |
| Relative Humidity                      | 0-100% condensing                                                                      |  |
| IP Rating                              | IP67, dust tight with water immersion up to 1 meter depth for 30 minutes.              |  |

### Caution

If you have questions regarding the suitability of the Makito XCR in your operating environment, please contact Haivision Technical Support.

# **Power Supply Unit Characteristics**

| PSU (#P-292E-XCR-PS-AC) |                             |                     |               |
|-------------------------|-----------------------------|---------------------|---------------|
| Input Voltage           | 20 VDC to 33 VDC 25 W (max) | Storage Temperature | -51°C to 85°C |
| Input Protection        | Reverse polarity protection | Working Temperature | -40°C to 71°C |

### **Product Numbers**

| Quad channel HD-SDI Makito X Compact Ruggedized Encoder with black anodized finish (no metadata)                              |
|----------------------------------------------------------------------------------------------------|
| Quad channel HD-SDI Makito X Compact Ruggedized Encoder with black anodized finish and metadata support                       |
| Quad channel HD-SDI Makito X Compact Ruggedized Encoder with metadata support, cabling set and power supply for bench testing |

# **Accessory Product Numbers**

| CA-292E-XCR-CONN | Rugged connector set (power, Ethernet, serial, audio)                                                                             |  |
|------------------|----------------------------------------------------------------------------------------------------|--|
|                  | Commercial break-out connectors terminated cable set (Ethernet = RJ45, serial = DB9, 4-input audio, power) with rugged connectors |  |
|                  | Power supply for the Makito XCR or HEVC Rugged unit - 120/240 AC to +24V DC with locking connector                                |  |
| CA-292E-XCR-DK   | Terminated cabling and PSU kit for Makito XCR or HEVC Rugged Encoder                                                              |  |

27

# **Terms of Service Agreement**

# Copyright

© 2015-2023 Haivision. All rights reserved.

This edition and the products it describes contain proprietary and confidential information. No part of this content may be copied, photocopied, reproduced, translated or reduced to any electronic or machine-readable format without prior written permission of Haivision. If this content is distributed with software that includes an end-user agreement, this content and the software described in it, are furnished under license and may be used or copied only in accordance with the terms of that license. Except as permitted by any such license, no part of this content may be reproduced, stored in a retrieval system, or transmitted, in any form or by any means, electronic, mechanical, recording, or otherwise, without the prior written permission of Haivision Systems, Inc. Please note that the content is protected under copyright law even if it is not distributed with software that includes an end-user license agreement.

### **Trademarks**

The Haivision logo, Haivision, and certain other marks are trademarks of Haivision. CoolSign is a registered trademark licensed to Haivision Systems, Inc. All other brand or product names identified in this document are trademarks or registered trademarks of their respective companies or organizations.

# Third Party License Information

# UDT4, 4.11, UDP-based Data Transfer, Permissive free software license.

Copyright (c) 2001 - 2011, The Board of Trustees of the University of Illinois. All rights reserved. Redistribution and use in source and binary forms, with or without modification, are permitted provided that the following conditions are met:

- Redistributions of source code must retain the above copyright notice, this list of conditions and the following disclaimer.
- Redistributions in binary form must reproduce the above copyright notice, this list of conditions
  and the following disclaimer in the documentation and/or other materials provided with the
  distribution.
- Neither the name of the University of Illinois nor the names of its contributors may be used to endorse or promote products derived from this software without specific prior written permission.

THIS SOFTWARE IS PROVIDED BY THE COPYRIGHT HOLDERS AND CONTRIBUTORS "AS IS" AND ANY EXPRESS OR IMPLIED WARRANTIES, INCLUDING, BUT NOT LIMITED TO, THE IMPLIED WARRANTIES OF MERCHANTABILITY AND FITNESS FOR A PARTICULAR PURPOSE ARE DISCLAIMED. IN NO EVENT SHALL THE COPYRIGHT OWNER OR CONTRIBUTORS BE LIABLE FOR ANY DIRECT, INDIRECT, INCIDENTAL, SPECIAL, EXEMPLARY, OR CONSEQUENTIAL DAMAGES (INCLUDING, BUT NOT LIMITED TO, PROCUREMENT OF SUBSTITUTE GOODS OR SERVICES; LOSS OF USE, DATA, OR PROFITS; OR BUSINESS INTERRUPTION) HOWEVER CAUSED AND ON ANY THEORY OF LIABILITY, WHETHER IN CONTRACT, STRICT LIABILITY, OR TORT (INCLUDING NEGLIGENCE OR OTHERWISE) ARISING IN ANY WAY OUT OF THE USE OF THIS SOFTWARE, EVEN IF ADVISED OF THE POSSIBILITY OF SUCH DAMAGE.

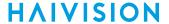

### **expat Custom License**

Copyright (c) 1998, 1999, 2000 Thai Open Source Software Center Ltd and Clark Cooper Copyright (c) 2001, 2002, 2003, 2004, 2005, 2006 Expat maintainers.

Permission is hereby granted, free of charge, to any person obtaining a copy of this software and associated documentation files (the "Software"), to deal in the Software without restriction, including without limitation the rights to use, copy, modify, merge, publish, distribute, sublicense, and/or sell copies of the Software, and to permit persons to whom the Software is furnished to do so, subject to the following conditions:

The above copyright notice and this permission notice shall be included in all copies or substantial portions of the Software.

THE SOFTWARE IS PROVIDED "AS IS", WITHOUT WARRANTY OF ANY KIND, EXPRESS OR IMPLIED, INCLUDING BUT NOT LIMITED TO THE WARRANTIES OF MERCHANTABILITY, FITNESS FOR A PARTICULAR PURPOSE AND NONINFRINGEMENT.

IN NO EVENT SHALL THE AUTHORS OR COPYRIGHT HOLDERS BE LIABLE FOR ANY CLAIM, DAMAGES OR OTHER LIABILITY, WHETHER IN AN ACTION OF CONTRACT, TORT OR OTHERWISE, ARISING FROM, OUT OF OR IN CONNECTION WITH THE SOFTWARE OR THE USE OR OTHER DEALINGS IN THE SOFTWARE.

### libuuid Modified Licensed (Modified BSD)

Copyright (C) 1998, 1999 Theodore Ts'o

Redistribution and use in source and binary forms, with or without modification, are permitted provided that the following conditions are met:

- 1. Redistributions of source code must retain the above copyright notice, and the entire permission notice in its entirety, including the disclaimer of warranties.
- 2. Redistributions in binary form must reproduce the above copyright notice, this list of conditions and the following disclaimer in the documentation and/or other materials provided with the distribution.
- 3. The name of the author may not be used to endorse or promote products derived from this software without specific prior written permission.

THIS SOFTWARE IS PROVIDED "AS IS" AND ANY EXPRESS OR IMPLIED WARRANTIES, INCLUDING, BUT NOT LIMITED TO, THE IMPLIED WARRANTIES OF MERCHANTABILITY AND FITNESS FOR A PARTICULAR PURPOSE, ALL OF WHICH ARE HEREBY DISCLAIMED. IN NO EVENT SHALL THE AUTHOR BE LIABLE FOR ANY DIRECT, INDIRECT, INCIDENTAL, SPECIAL, EXEMPLARY, OR CONSEQUENTIAL DAMAGES (INCLUDING, BUT NOT LIMITED TO, PROCUREMENT OF SUBSTITUTE GOODS OR SERVICES; LOSS OF USE, DATA, OR PROFITS; OR BUSINESS INTERRUPTION) HOWEVER CAUSED AND ON ANY THEORY OF LIABILITY, WHETHER IN CONTRACT, STRICT LIABILITY, OR TORT (INCLUDING NEGLIGENCE OR OTHERWISE) ARISING IN ANY WAY OUT OF THE USE OF THIS SOFTWARE, EVEN IF NOT ADVISED OF THE POSSIBILITY OF SUCH DAMAGE.

# Accessing the Web Interface

- 1. Open a Web browser of your choice, such as Chrome, Firefox, Safari, or Internet Explorer.
- 2. Type the IP address for the encoder into the URL address bar and press Enter. The Makito X comes pre-configured with the following default settings:

| IP Address | Subnet Mask | Gateway  |
|------------|-------------|----------|
| 10.5.1.2   | 255.255.0.0 | 10.5.0.1 |

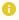

#### Note

The above network settings may be different if your Makito X was pre-configured to interoperate with a Furnace system.

Before you can begin streaming, you must configure the Makito X with a valid IP address and gateway to work in your environment. For details, see Configuring Network Settings in the User's Guide.

3.

### Note

The Makito X identity certificate and trusted root certificates may be managed from the Web interface (Certificates page) or using the CLI certificate command.

4. Sign in to the Makito X Web interface, using the default administrative username and password. Please refer to the Important Notice document (included in the box or available from the Download Center on the Haivision Support Portal) for the default login credentials.

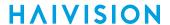

### Tip

For security purposes, be sure to change the default passwords! See Changing Your Password in the User's Guide.

The Web interface opens to the Outputs List View (shown below).

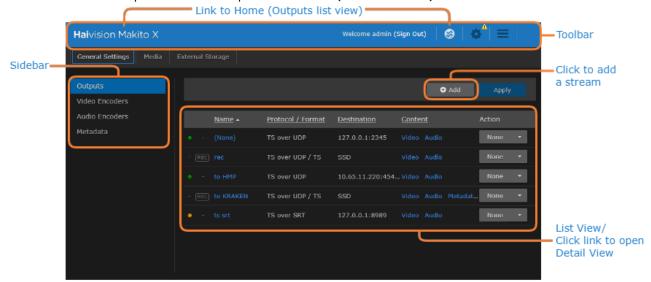

HVS-ID-IG-MAKXCR-22, Issue 02

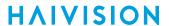

# **Obtaining Documentation**

This document was generated from the Haivision InfoCenter. To ensure you are reading the most up-to-date version of this content, access the documentation online at <a href="https://doc.haivision.com">https://doc.haivision.com</a>. You may generate a PDF at any time of the current content. See the footer of the page for the date it was generated.

# **Getting Help**

| General Support     | North America (Toll-Free)<br>1 (877) 224-5445                                |
|---------------------|------------------------------------------------------------------------------|
|                     | International<br>1 (514) 334-5445                                            |
|                     | and choose from the following:<br>Sales - 1, Cloud Services - 3, Support - 4 |
| Managed Services    | U.S. and International<br>1 (512) 220-3463                                   |
| Fax                 | 1 (514) 334-0088                                                             |
| Support Portal      | https://support.haivision.com                                                |
| Product Information | info@haivision.com                                                           |